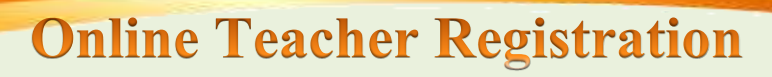

**GROHM** 

## **Update Profile Procedure**

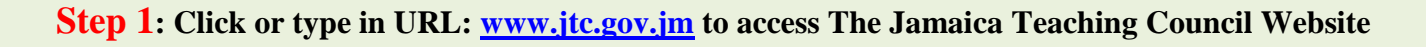

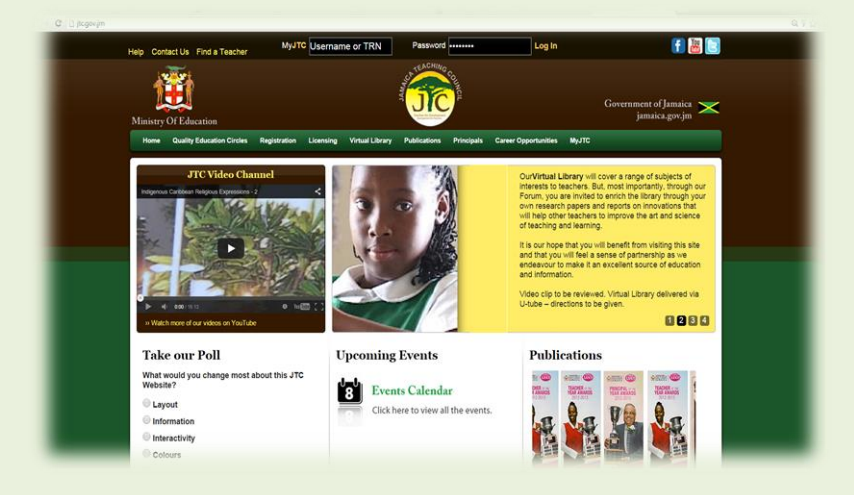

**STEP 2: If this is your first time logging in, enter your TRN # as your username and your LAST NAME as your password, then click "Log In".**

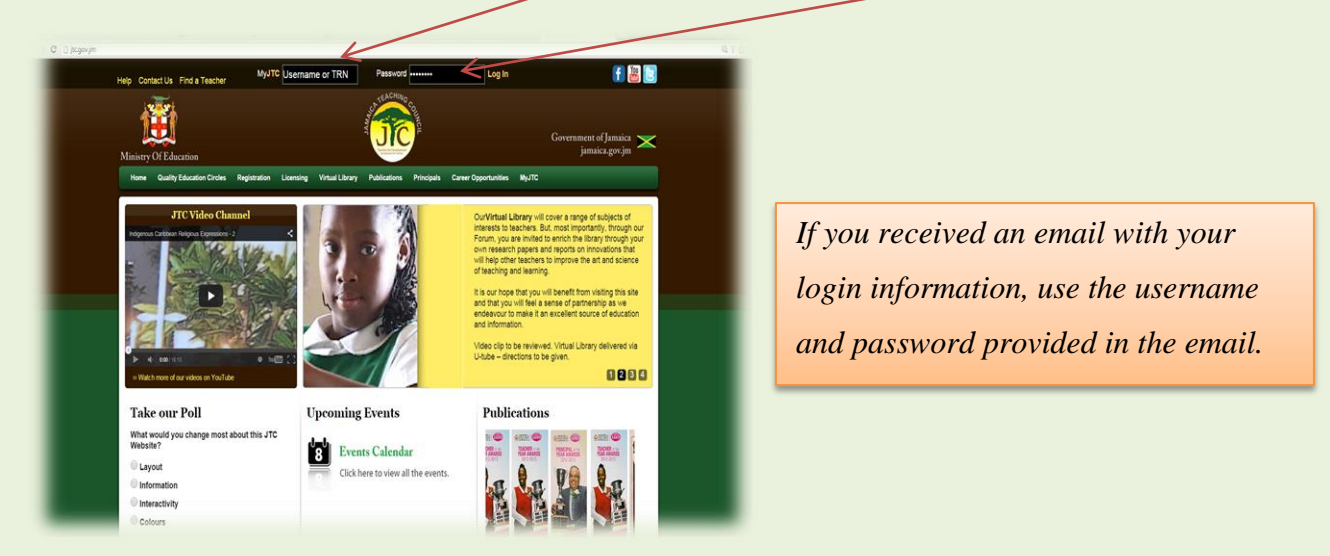

## **Step 3: Follow the instructions to reset your password and add security questions for your protection**

- The system will ask you to change your password
- The system will ask you for three security questions and answers from a drop list
- The system will take you back to JTC homepage
- Re-enter your *Username* or *TRN* in MYJTC and the password that you created, then click *"Log In"*

## **Your profile page will be displayed for update.**